# **キユーピー オンライン見学 Teams操作手順(スマートフォン・タブレット参加)**

※スマートフォンから参加する場合、アプリのインストールが必要です。Microsoftのアカウント登録は不要です。 アプリをお持ちの方は、お名前を変更して頂くため、サインインせずに会議へご参加ください。 (下記の手順で操作をお願いいたします。)

## **スマートフォン・タブレットから参加**

① リマインドメールに記載されたリンク(「ここをクリックして会議に参加してください」)をクリックします。

Microsoft Teams ミーティング ゴノビュータ、モバイルアプリケーション、またはルームデバイスで参加する **ここをクリックして会議に参加してください (1)** 会議 ID:000 000 000 000 パスコード: 000000 Teams のダウンロード | Web に参加 詳細情報へルプ | 会議のオブション ·

② アプリをお持ちでない方は、

「最初にアプリをダウンロードする必要があります。」 という表示が出たら「Teamsを入手する」をクリックし、 Microsoft Teamsのアプリをインストールします。

※ アプリをすでにお持ちの方は、「会議に参加」をクリックします。 サインインをせずに④へおすすみください。

③ Microsoft Teamsのアプリをインストールが終わったら、 アプリを開き「会議に参加」をクリックします。

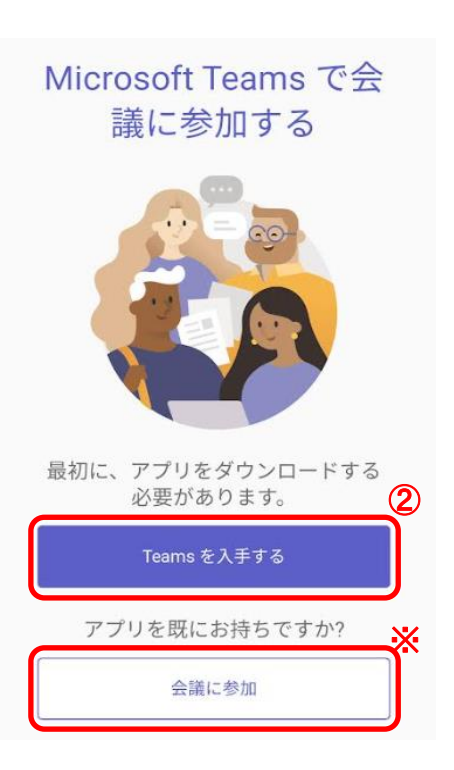

# **Microsoft Teams**

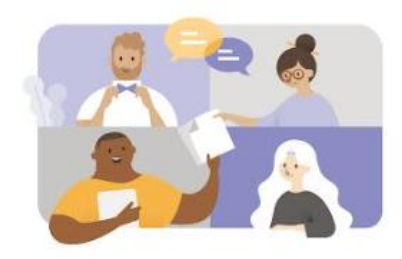

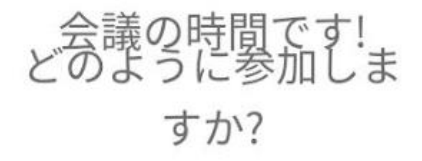

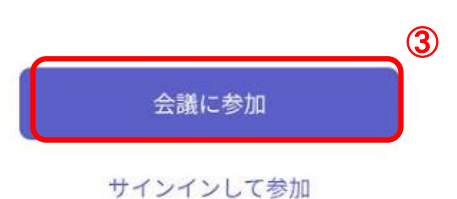

④ 「名前を入力」の欄に予約番号とニックネームを入力します。

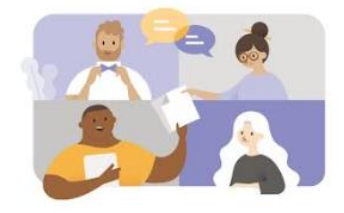

⑤ 「会議に参加」をクリックします。

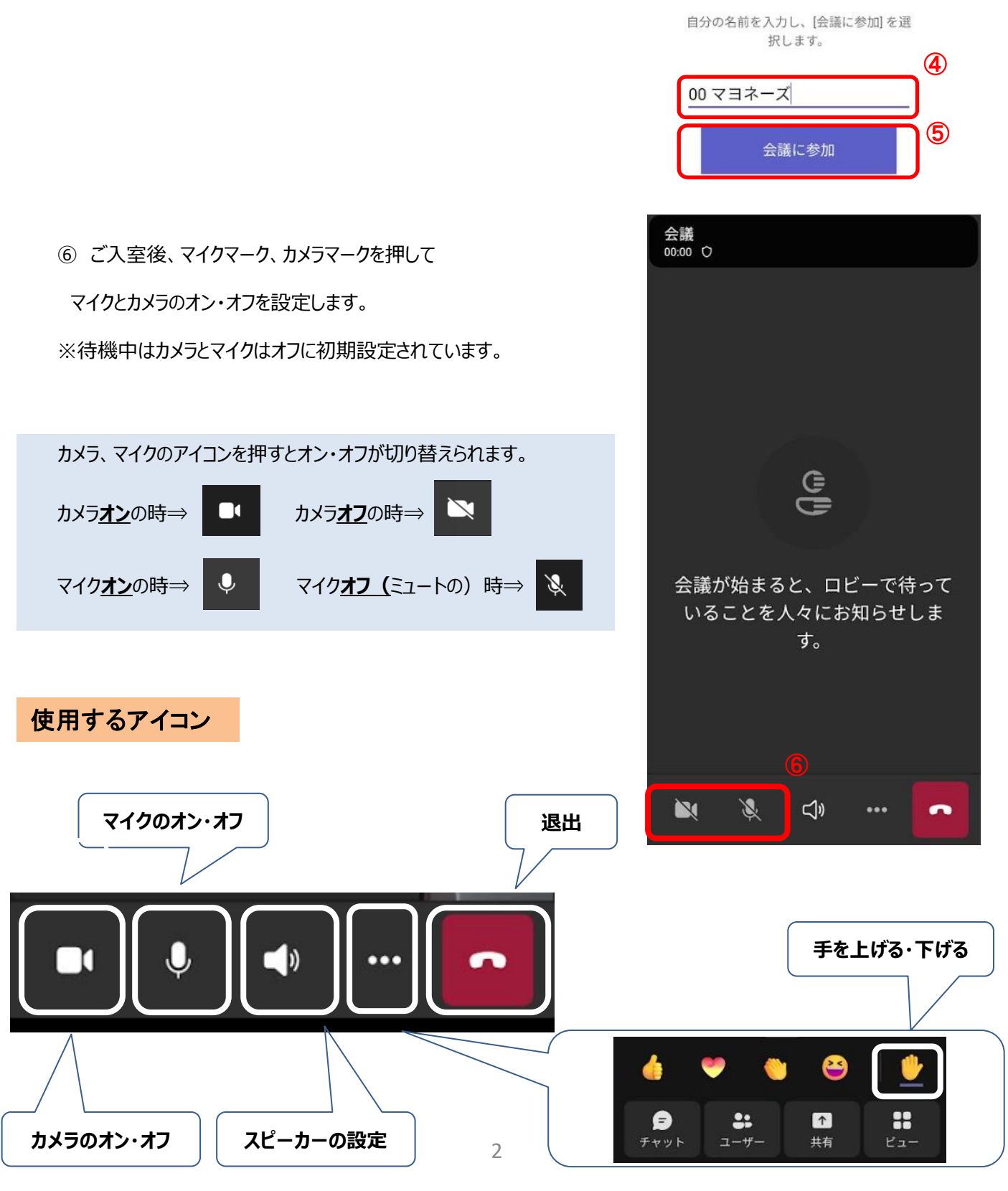

■リンク先(上記の方法)から入室ができない場合

## **\*URLから入室**

メールに記載のURLをコピー、URL入力欄に貼り付けてください。

## **\*「会議ID」と「パスコード」から入室**

①メールに記載のURLをクリックまたはURL入力欄に貼り付けてください。 (Microsoftのホームページ(「Microsoft Teams 会議に ID で参加する」)にも詳細が記載されています。)

②メールに記載の「会議ID」と「パスコード」を入力します。

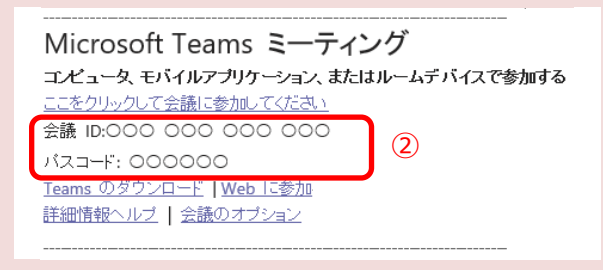

## **■音が聞こえない場合**

## **\*スマートフォン本体の確認**

スマートフォン本体の音量がミュート(消音)になっていないかご確認ください。

## **\*Microsoft teamsの確認**

スマートフォン本体の音量の設定に問題がない場合は、下記の方法で設定内容をご確認ください。 ①スピーカーの設定ボタンをクリックして、スピーカーを選択してください。

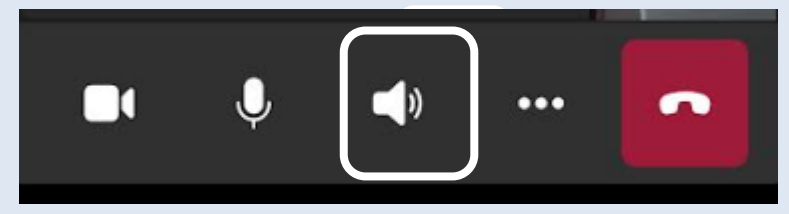

②外部スピーカーを接続する場合は「デバイス」を選択し、 正しく音声が聞こえるかご確認ください。

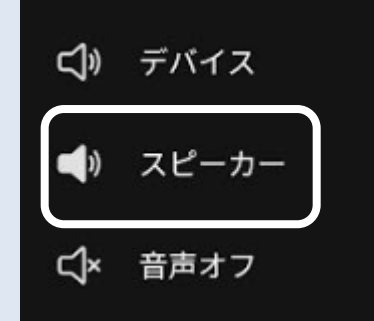

## \***ヘッドフォンの確認**

ヘッドフォンの電源がオンになっているか、

音量がミュート(消音)になっていないかご確認ください。